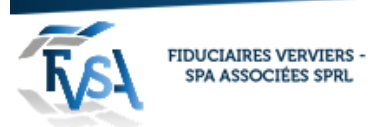

Procédure pour installer Anydesk (programme de prise de contrôle d'un ordinateur à distance)

Site internet :

<https://anydesk.com/fr/>

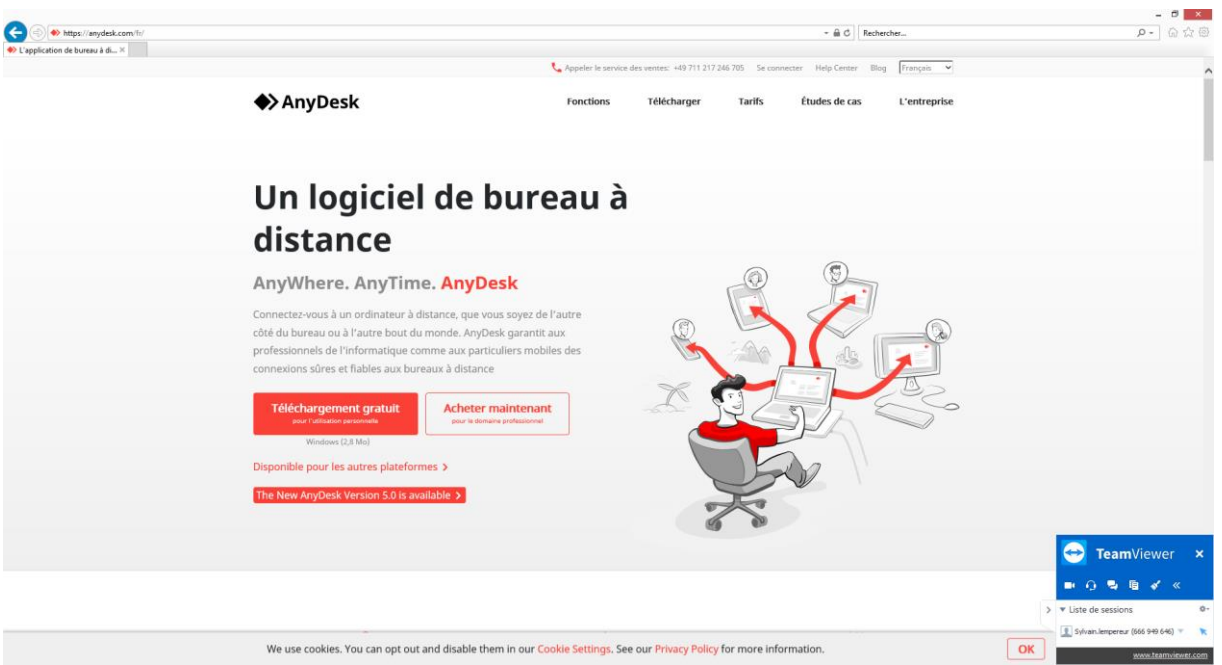

#### Cliquez sur téléchargement gratuit

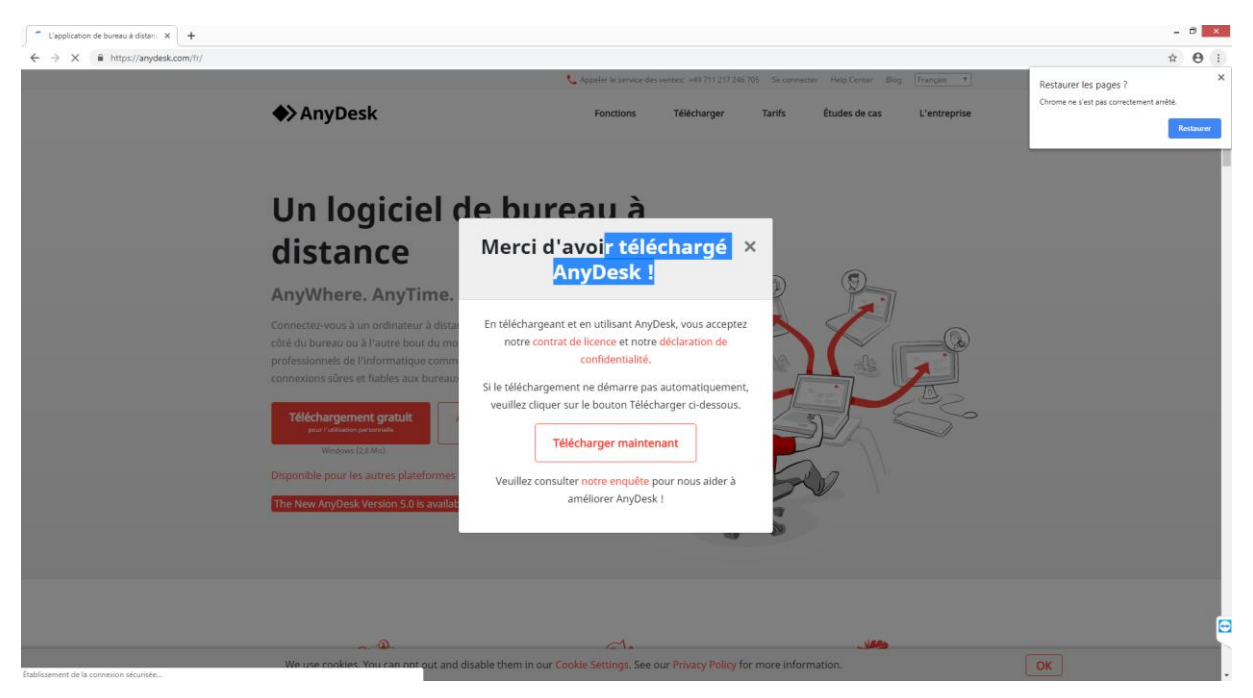

Cliquez sur <<Télécharger maintenant>>

rue du Centre 107 · B-4800 Verviers Tél. 087 711 711 · info@fvsa.be **WWW.FVSA.BE** TVA BE 0810.817.060

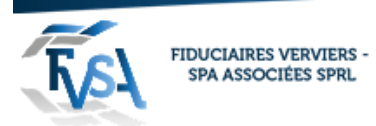

## Lancer l'exécutable Anydesk.exe

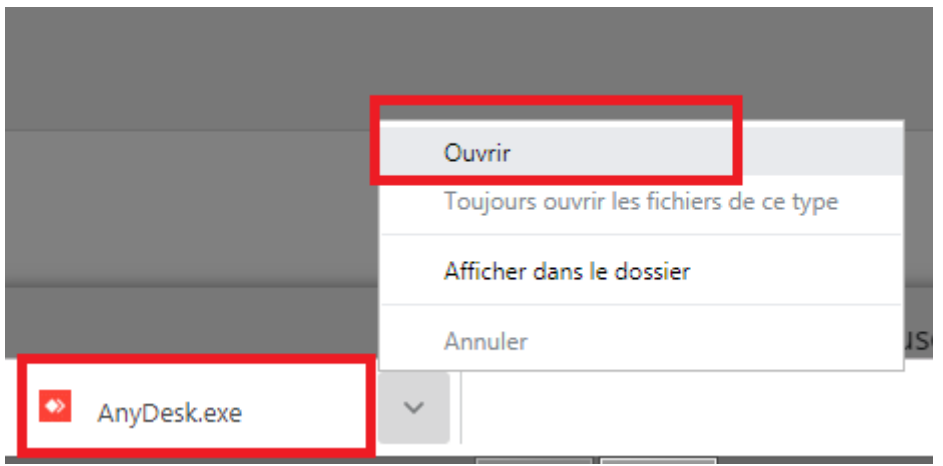

Cliquez sur installer Anydesk sur cet ordinateur …

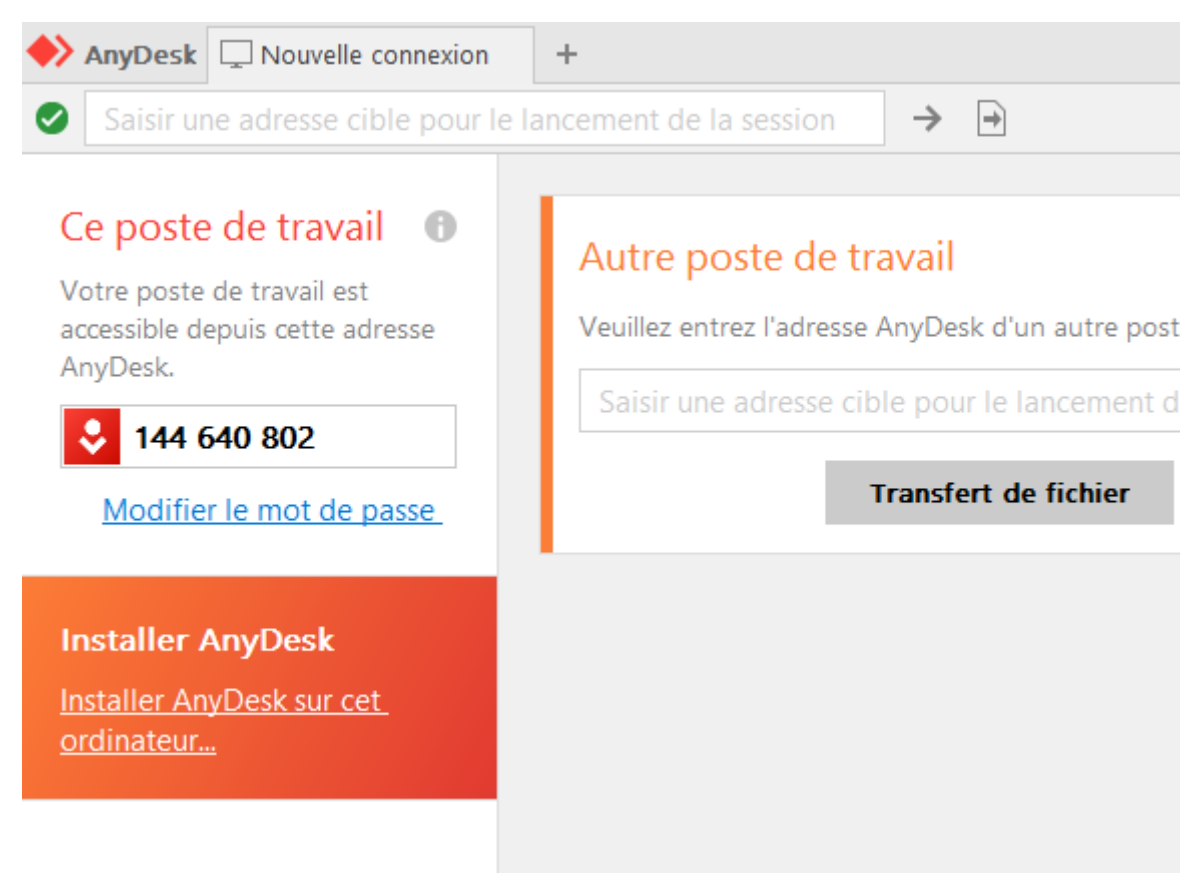

the control of the control of

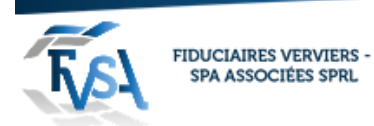

### Cliquez en laissant les paramètres de base : Accepter & installer

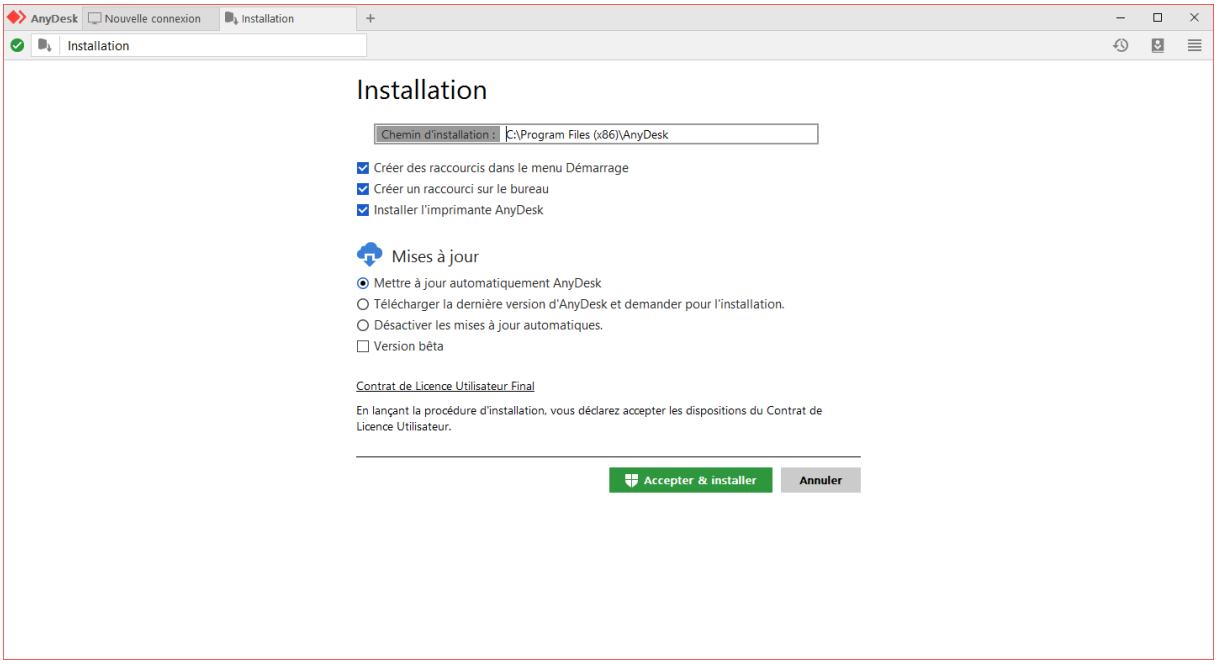

Lorsque Anydesk est lancer sur votre ordinateur, pour que nous puissions prendre le contrôle de votre PC il faut que vous nous communiquiez le n° de poste de travail ici dans l'exemple : 144 640 802

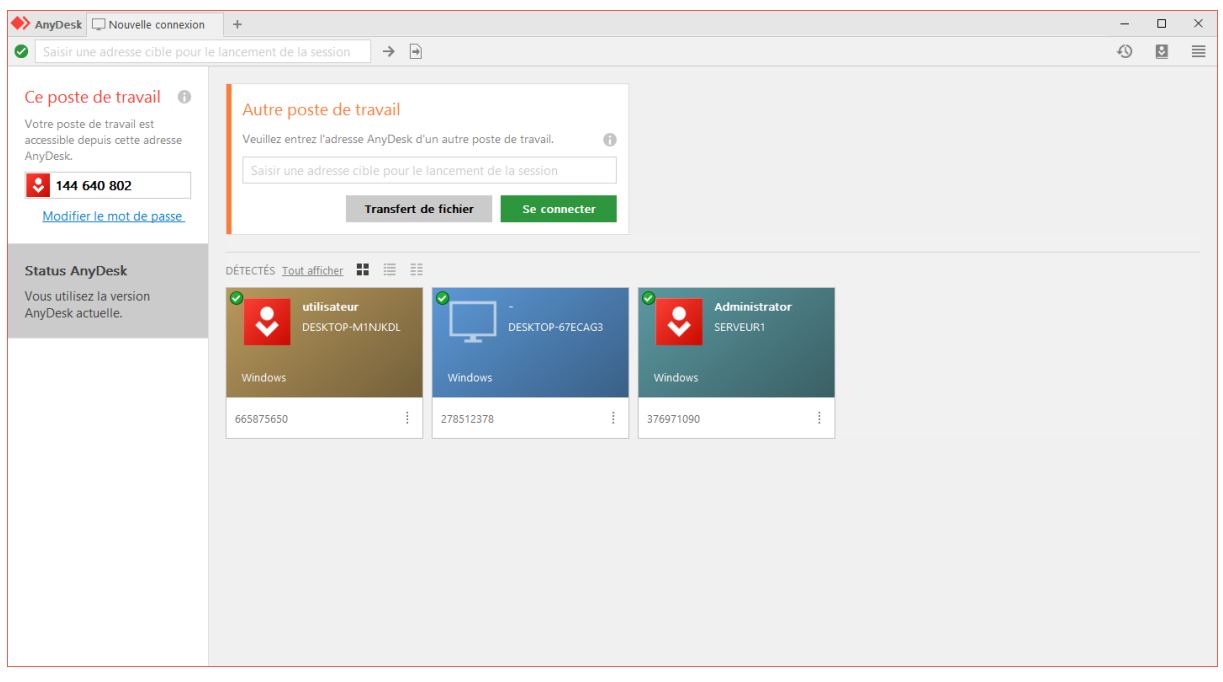

rue du Centre 107 · B-4800 Verviers Tél. 087 711 711 · info@fvsa.be **WWW.FVSA.BE** TVA BE 0810.817.060

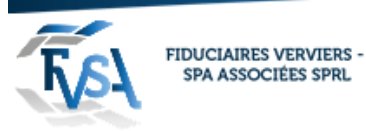

Lorsque nous nous connectons une fenêtre va apparaitre pour que vous nous donniez l'autorisation de nous connecter à votre PC :

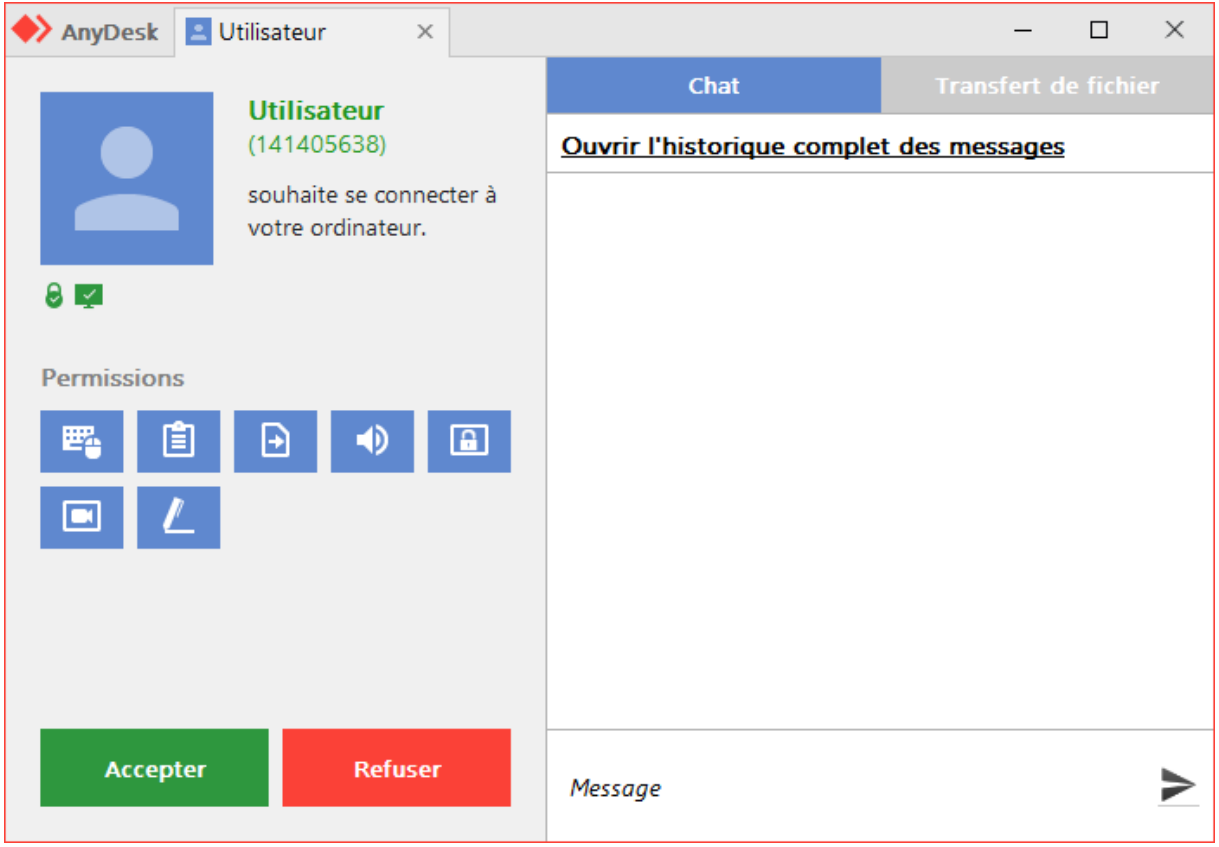

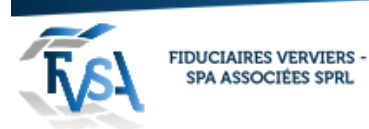

### **Pour configurer un accès permanant :**

Allez dans les paramètres :

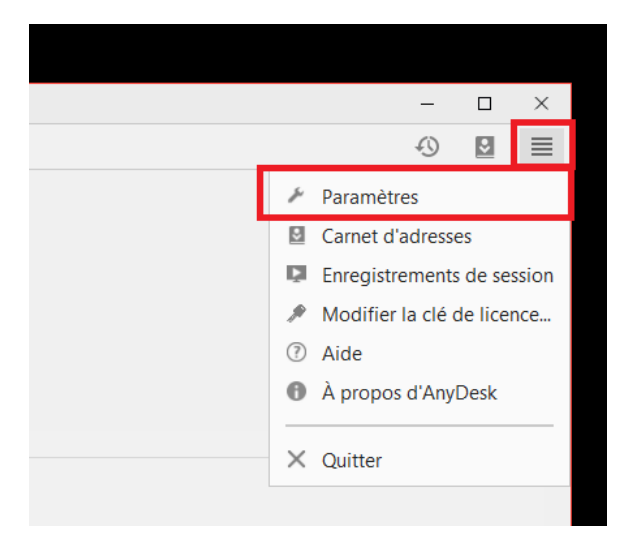

Aller dans le poste (a gauche) Sécurité :

Choisir les options suivantes :

Accès Interactif :

Sélectionnez : Toujours autoriser les demandes de connexion.

# Accès interactif

- ⊙ Toujours autoriser les demandes de connexion
- O Autoriser uniquement lorsque la fenêtre AnyDesk est visible
- O Toujours refuser les demandes de connexion

Accès en cas d'absence :

Sélectionnez : Autoriser un accès non surveillé.

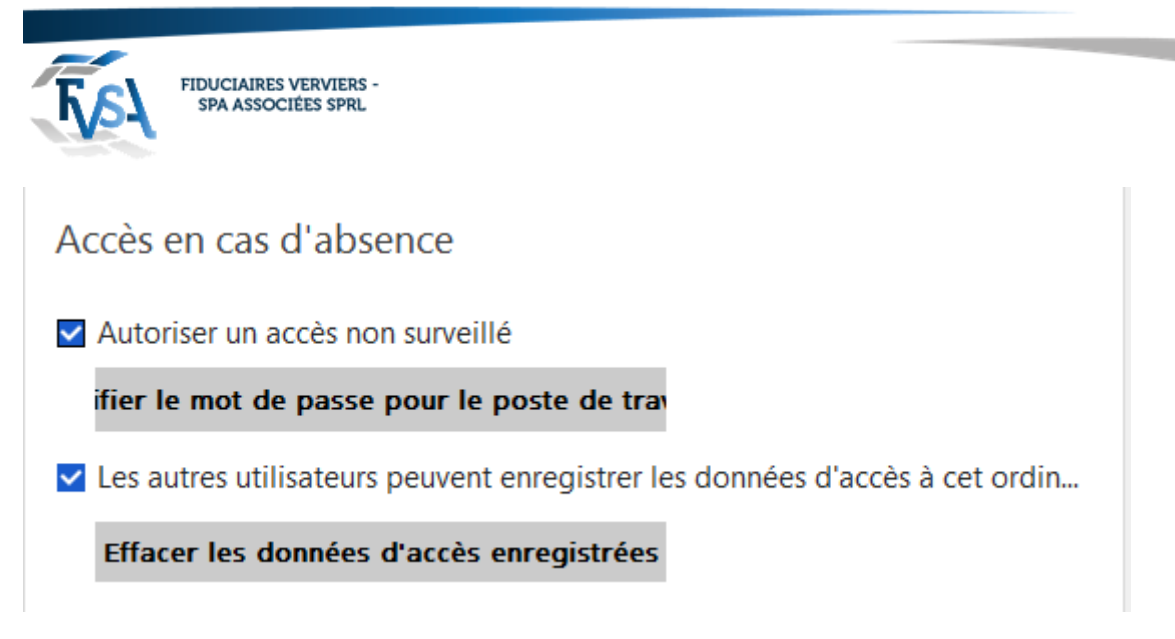

Vous allez devoir créer un mot de passe :

(Mettez un mot de passe fort : 10 caractères avec des chiffres et un ou 2 caractère spéciaux)

#### **Gardez ce mot de passe**.

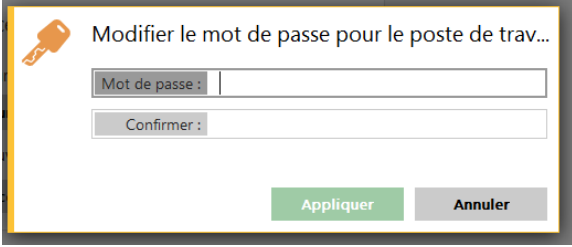

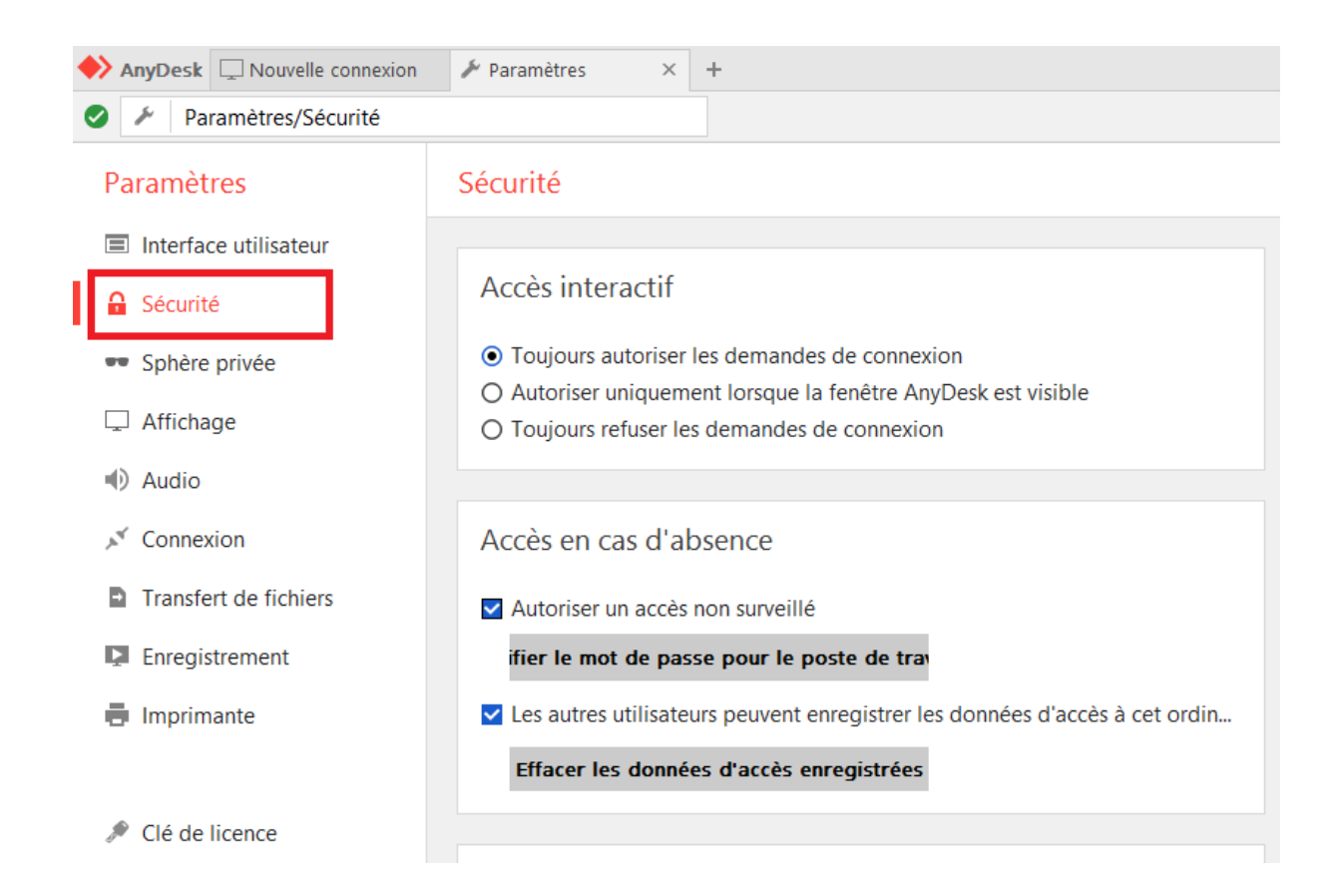

rue du Centre 107 · B-4800 Verviers Tél. 087 711 711 · info@fvsa.be **WWW.FVSA.BE** TVA BE 0810.817.060

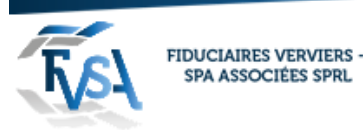

Si vous nous communiquer votre ID et le mot de passe nous pourrons nous connecter à n'importe quel moment.

Remarque :

Si vous voulez révoquer l'accès il suffit de décocher dans les options de la sécurité.

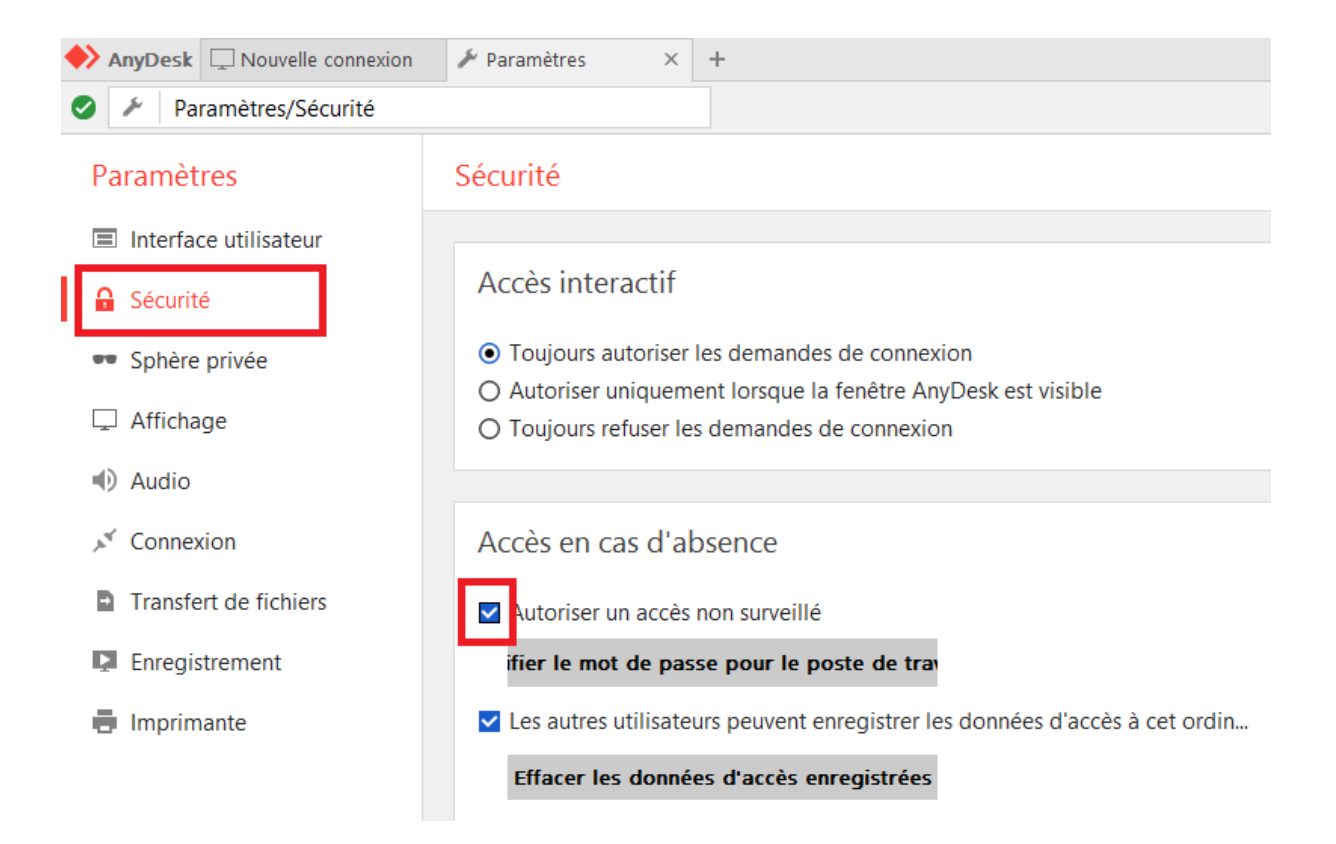